# **Kurzanleitung Unterrichtsplaner und Schulinformations- und Planungssystem (SIP)**

Stand: 24.09.2013

Kannenberg Software GmbH Nonnenbergstraße 23 99974 Mühlhausen

Telefon: 03601/426121 Fax: 03601/426122 [www.indiware.de](http://www.indiware.de/)

# Inhaltsverzeichnis

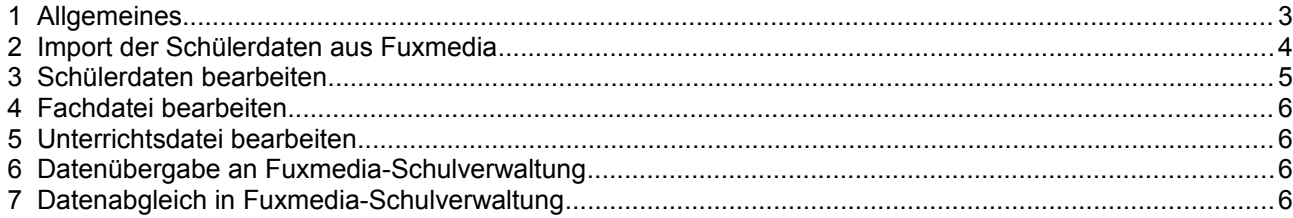

# <span id="page-2-0"></span>**1 Allgemeines**

₫

Der Datenaustausch zwischen dem **Unterrichtsplaner** und dem **Schulinformations- und Planungssystem (SIP)** erfolgt über die **Fuxmedia-Schulverwaltung**. Sie können die Schülerdaten aus **Fuxmedia** in das **Modul Stundenplan** einlesen bzw. abgleichen und nach dem Bearbeiten wieder dorthin exportieren.

In der **Fuxmedia-Schulverwaltung** werden die Daten aus dem **Unterrichtsplaner** zusammen mit weiteren statistisch relevanten Daten an das **SIP** übertragen.

Weitere Informationen dazu erhalten Sie in der Anleitung auf der **Fuxmedia-Website** [www.fuxmedia.de](http://www.fuxmedia.de/) (Download, Serviceportal, Fuxschool, Hilfe Statistik, Datei *"Hilfe\_SIP\_MV.pdf"*).

Vor dem Einlesen der Daten sollten Sie unbedingt eine Datensicherung durchführen, um gegebenenfalls den Ausgangszustand wieder herstellen zu können.

#### <span id="page-3-0"></span>**2 Import der Schülerdaten aus Fuxmedia**

*Modul Stundenplan; Menü <Stammdaten, Schüler>; Menü <Import>*

Beim Import der Schüler aus der **Fuxmedia-Schulverwaltung** werden folgende Daten eingelesen bzw. abgeglichen: *Name, Vorname, Geschlecht, Jahrgangsstufe, Klasse, SIP-Id, Religionsunterricht, Fremdsprachen*.

Gehen Sie bitte folgendermaßen vor:

- Öffnen Sie die **Fuxmedia-Schulverwaltung**.
- Aktivieren Sie den Menüpunkt *<Dateien, Datenbestände verwalten>*. Auf der Seite *<Umbenennen/Sortieren/Prüfen>* klicken Sie in der Auswahlbox *<vorhandene Datenbestände>* auf den einzulesenden Datenbestand. Unter der Auswahlbox finden Sie die Information über den Ort des Importordners (z.B. *"C:\Users\Public\Fuxmedia\svmvgy\Dat1"*), der im Folgenden wichtig ist.
- Schließen Sie die **Fuxmedia-Schulverwaltung** auf allen Rechnern.
- Sofern Ihr Rechner nicht mit dem Rechner, auf dem sich der Importordner befindet, identisch oder zumindest vernetzt ist, kopieren Sie den Importordner (z.B. *"C:\Users\Public\Fuxmedia\svmvgy\Dat1"*) auf einen mobilen Datenträger.
- Starten Sie das **Modul Stundenplan**, und öffnen Sie die Schülerdatei.
- Aktivieren Sie den Menüpunkt *<Import, Schüler aus Fuxmedia-Schulverwaltung importieren>*.
- Es erscheint ein Dateidialog. Wählen Sie den Importordner aus, und öffnen Sie die Datei *"schülerdaten.dat"*.
- Im nun erscheinenden Fenster sehen Sie im rechten Bereich die Gesamtzahl der in der **Fuxmedia-Schulverwaltung** gefundenen Schüler (Bsp. in unterer Abbildung: Schülerzahl in Fuxmedia: 921).

#### **Fuxmedia-Daten importieren**

Datei Rearbeiten

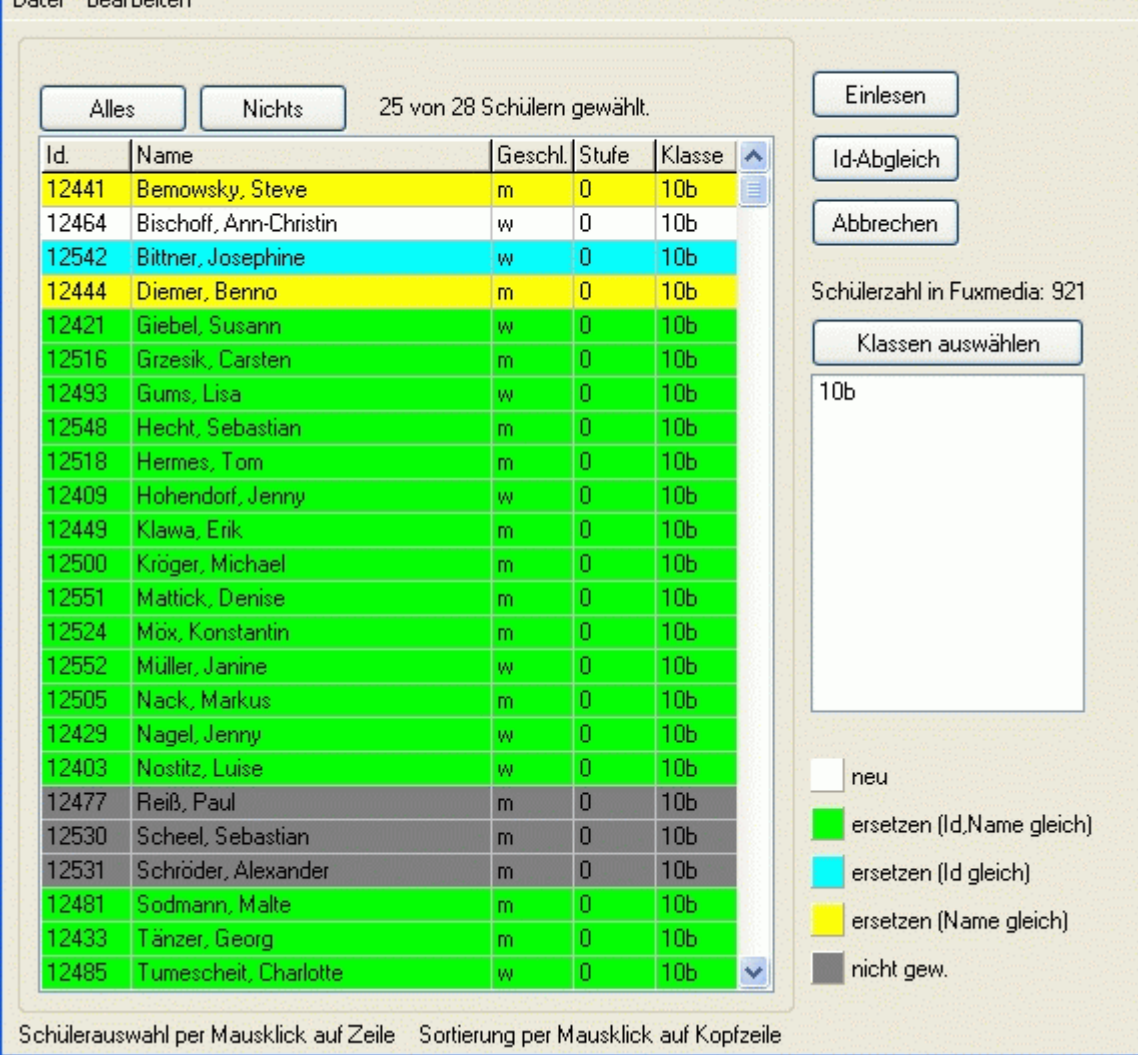

Ы

- Betätigen Sie die Schaltfläche *<Klassen auswählen>*. Im nun erscheinenden Dialog werden alle in der **Fuxmedia-Schulverwaltung** gefundenen Klassen angeboten. Wählen Sie die zu importierenden Klassen aus.
- Im linken Fensterbereich werden nun alle Schüler der ausgewählten Klassen angezeigt. Die Farben haben folgende Bedeutung:
	- *<Weiß>*: Schüler ist noch nicht vorhanden und wird neu angelegt.
	- *<Grün>*: Es ist bereits ein Schüler mit derselben SIP*-Id* und demselben Namen vorhanden. Dieser wird ersetzt.
	- *<Blau>*: Es ist bereits ein Schüler mit derselben SIP*-Id*, aber nicht mit demselben Namen vorhanden. Dieser wird ersetzt.
	- *<Gelb>*: Es ist bereits ein Schüler mit demselben Namen, aber nicht mit derselben SIP*-Id* vorhanden. Dieser wird ersetzt.
- Falls Sie gewisse Schüler nicht einlesen wollen, klicken Sie mit der Maus auf die entsprechende Zeile, welche dadurch grau markiert wird.
- Mit der Schaltfläche *<Einlesen>* starten Sie den Datenimport.

#### Ą

Vor dem Einlesen der Daten sollten Sie prüfen, ob die Kurzformen der Klassen im **Modul Stundenplan** und der **Fuxmedia-Schulverwaltung** übereinstimmen. Achten Sie bitte auch auf die Groß- und Kleinschreibung!

Folgende Kurzformen sind nicht identisch: 05a - 05A - 5A - 5a.

Falls Sie die Klassen trotzdem erst beim Import ändern möchten, nutzen Sie das Menü <Bearbeiten>.

Mit der Schaltfläche *<Id-Abgleich>* werden nur die SIP*-Ids* aktualisiert. Es wird nach Schülern mit denselben Namen gesucht und deren SIP*-Id* durch die SIP-Id aus der **Fuxmedia-Schulverwaltung** ersetzt.

#### Ą

Die SIP*-Id* ist eine eindeutige Identifikationsnummer. Anhand dieser Nummer werden die Schüler durch das **SIP** erkannt. Schüler ohne SIP*-Id* werden nicht eingelesen.

#### <span id="page-4-0"></span>**3 Schülerdaten bearbeiten**

*Modul Stundenplan; Menü <Stammdaten, Schüler>*

In der Schülerdatei erfolgt das Zuweisen der Unterrichtseinheiten zu den Schülern.

Um die Unterrichtseinheiten für alle Schüler möglichst schnell einzutragen, sollten Sie wie folgt vorgehen:

- 1. Weisen Sie jedem einzelnen Schüler der Klasse seine Gruppen/Kurse zu. Tipp für die Schüler in der Sekundarstufe 2: Importieren Sie zuerst die Schüler mit den zugewiesenen Kursen aus der Abiturverwaltung und gleichen danach die SIP-Id mit Fuxmedia ab.
- 2. Teilen Sie mit dem Menüpunkt <Bearbeiten, Aktuelle Klasse Unterricht für alle Schüler eintragen> allen Schülern der Klasse automatisch nach Kursen bzw. Klassenunterricht zu.
- 3. Betätigen Sie die *Schaltfläche* Stender den Menüpunkt <Bearbeiten, Aktuelle Klasse -Unterricht auf Schüler aufteilen – Tabellenansicht>.*Sie können nun die Zuteilung der Unterrichtseinheiten, die keine* Gruppe/Kurse besitzen aber nicht von allen Schülern besucht werden, korrigieren. Dafür kann es hilfreich sein, die Schüler per Mausklick auf den entsprechenden Spaltenkopf nach Geschlecht, Religionsunterricht, Fremdsprache 1 oder Fremdsprache 2 zu sortieren. Nun kann der Unterricht entsprechend den sortierten Informationen (Religion, Fremdsprache) zugeteilt werden. Klicken Sie im Spaltenkopf auf einen Kurs, wird dieser für **alle** Schüler zugeteilt bzw. ausgeplant.

*Weitere Informationen dazu erhalten Sie im Handbuch zum Unterrichtsplaner Version 4 (Kapitel Schüler).*

## <span id="page-5-3"></span>**4 Fachdatei bearbeiten**

*Modul Stundenplan; Menü <Stammdaten, Fächer>; Seite <Statistik>*

Die Fachdatei ist im Auslieferungszustand mit den Standardkurzformen der Fächer für Mecklenburg-Vorpommern vorbesetzt. Diese Fächer werden durch die **Fuxmedia-Schulverwaltung** problemlos erkannt. Sofern Sie die Kurzformen ändern oder neue Fächer hinzufügen, sollten Sie auf der Seite *<Statistik>* die entsprechende *Statistiknummer* und gegebenenfalls (999 = Sonstige) einen *Statistiktext* eintragen. Auf Basis dieser Nummern kann die **Fuxmedia-Schulverwaltung** die Fächer richtig zuordnen.

Nutzen Sie die Schaltfläche ▼, um eine Auswahl der gültigen Werte zu erhalten.

#### <span id="page-5-2"></span>**5 Unterrichtsdatei bearbeiten**

*Modul Stundenplan; Menü <Unterrichtsverteilung, Unterrichtsdatei>; Seite <Statistik>*

Auf der Seite *<Statistik>* tragen Sie die *Unterrichtsart* der einzelnen Unterrichtseinheiten ein. Sofern nichts eingetragen wurde, wird die *Unterrichtsart* als **Pflichtfach** interpretiert. Nutzen Sie auch das Menü *<Mehrfacheintragungen, Unterrichtsart>*. Hier kann die *Unterrichtsart* für mehrere Klassen und Fächer gleichzeitig eingetragen werden.

Für bilingualen Unterricht tragen Sie die entsprechende Kurzform in das Feld *<Bilingual>* ein.

Nutzen Sie jeweils die Schaltfläche ▼, um eine Auswahl der gültigen Werte zu erhalten.

### <span id="page-5-1"></span>**6 Datenübergabe an Fuxmedia-Schulverwaltung**

#### *Modul Stundenplan; Menü <Export>*

Um die Daten an die **Fuxmedia-Schulverwaltung** zu übergeben, nutzen Sie den Menüpunkt *<Export, Datenübergabe an Fuxmedia-Schulverwaltung (XML, für SIP-Schnittstelle)>*.

Es erscheint ein Dateidialog. Die hier gespeicherte Datei kann durch die **Fuxmedia-Schulverwaltung** eingelesen werden.

Weitere Informationen erhalten Sie in der Anleitung auf der **Fuxmedia-Website** [www.fuxmedia.de](http://www.fuxmedia.de/) (Download, Serviceportal, Fuxschool, Hilfe Statistik, Datei "Hilfe\_SIP\_MV.pdf")...

#### <span id="page-5-0"></span>**7 Datenabgleich in Fuxmedia-Schulverwaltung**

*Fuxmedia-Schulverwaltung; Menü <Dateien, Datenabgleich, Import von Indiware XML>*

In der **Fuxmedia-Schulverwaltung** wählen Sie den Menüpunkt *<Dateien, Datenabgleich, Import von Indiware XML>*. Der **Assistent zum Abgleich der Indiware-Schnittstellendatei mit dem Programm** wird geöffnet. Wählen Sie mittels <*Datei laden...*> die zuvor aus dem **Indiware Unterrichtsplaner** ausgelagerte xml-Datei und klicken danach auf <*weiter>*. Prüfen Sie die obigen Einstellungen für Schülerdaten einlesen → *vorhandene Einträge überschreiben und ergänzen* bzw. *nicht vorhandene Schüler anlegen*. Sind die Einstellungen korrekt, wählen Sie <*Schülerdaten einlesen>* und anschließend <*weiter>*. Bevor Sie die Lehrerdaten einlesen, prüfen Sie hier ebenso die Einstellungen und betätigen die Schaltfläche <*Lehrerdaten einlesen>*. Vor dem Einlesen der Unterrichtseinheiten beachten Sie die Hinweise. Zuletzt werden die Unterrichtseinheiten der markierten Schüler eingelesen. Diese können nicht rückgängig gemacht werden, **deshalb sollten Sie zuvor eine Datensicherung durchführen**.

Weitere Informationen erhalten Sie in der Anleitung auf der **Fuxmedia-Website** [www.fuxmedia.de](http://www.fuxmedia.de/) (Download, Serviceportal, Fuxschool, Hilfe Statistik, Datei *"Hilfe\_SIP\_MV.pdf"*).